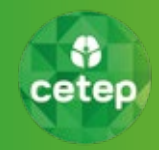

#### **Instrucciones para Android y IOS Versión 1.0 Protocolo TELECETEP Paciente - DTI Grupo CETEP**

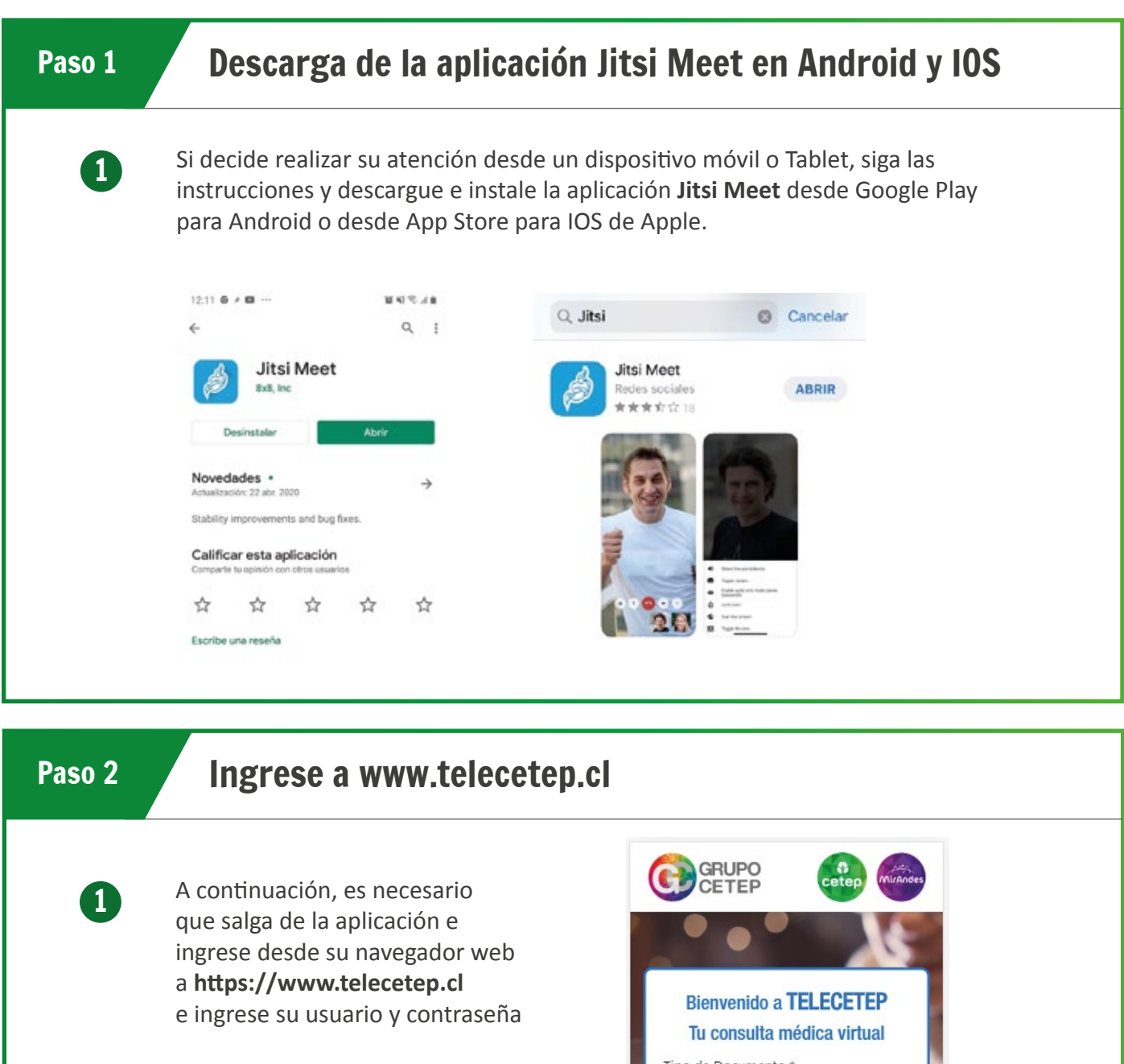

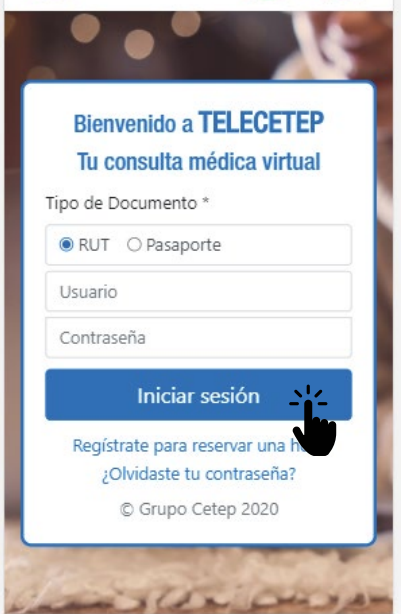

### Paso 2

#### Ingrese a www.telecetep.cl a la página principal en donde su hora en donde su hora estable para comenzar su ho atención. Diríjase a la sección "**Horas Reservadas**", deslice la hora hacia la izquierda y haga **Come in el botón verde "para ingresar a su hora reservada ingresar a su hora reservada ingresar a su hora res**

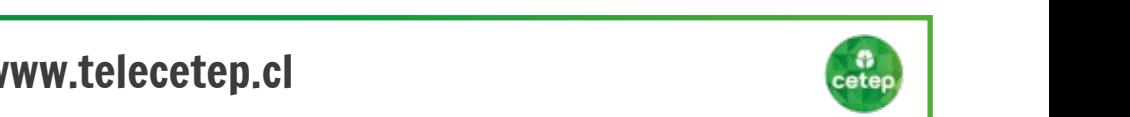

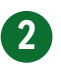

3

Ingresará a la página principal en donde su hora estará disponible para comenzar su atención.

Diríjase a la sección "Horas Reservadas", deslice la hora hacia la izquierda y haga clic en el botón verde "Comenzar" para ingresar a su hora reservada.

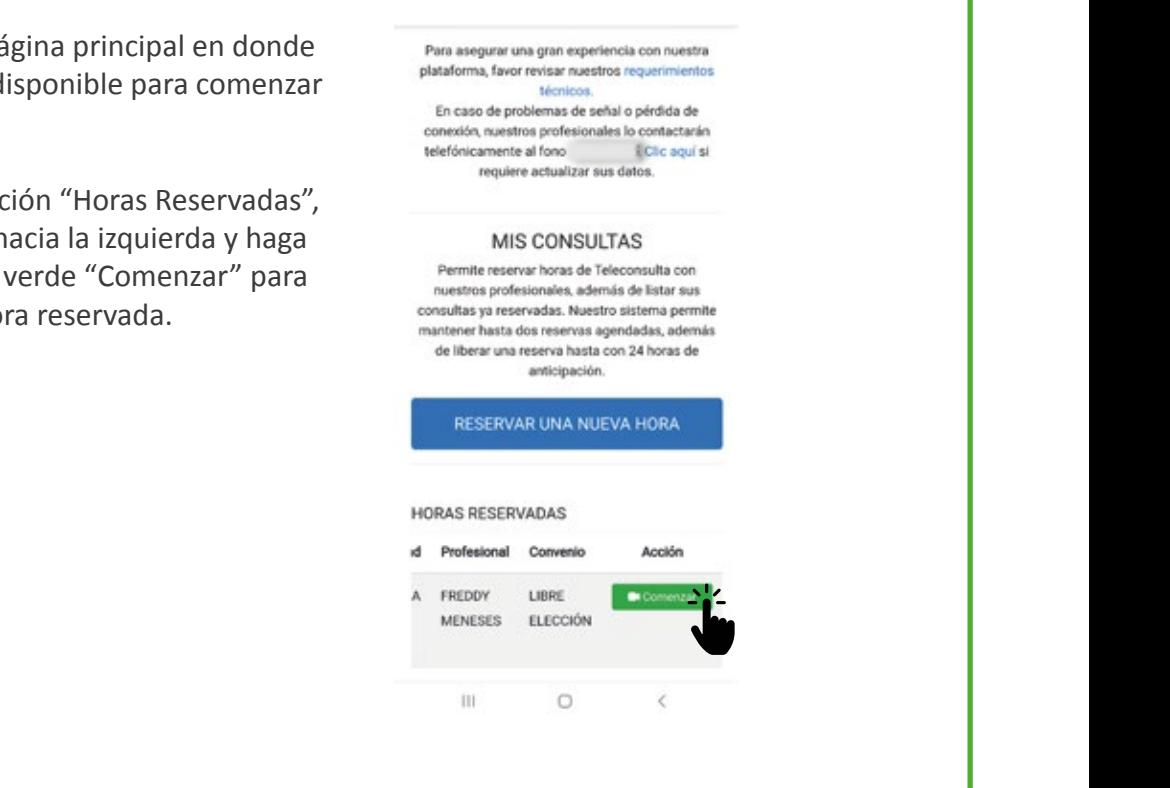

no sabe cómo, vuelva al paso N°1 para más información. A continuación, seleccione la

opción "**Continuar a la aplicación**" para iniciar la video llamada con el profesional.

clic en el botón verde "**Comenzar**" para ingresar a su hora reservada.

En la siguiente ventana, se le pedirá tener instalada la aplicación en su dispositivo móvil.

*Si no sabe cómo, vuelva al paso N°1 para más información.* 

A continuación, seleccione la opción "Continuar a la aplicación" para iniciar la video llamada con el profesional.

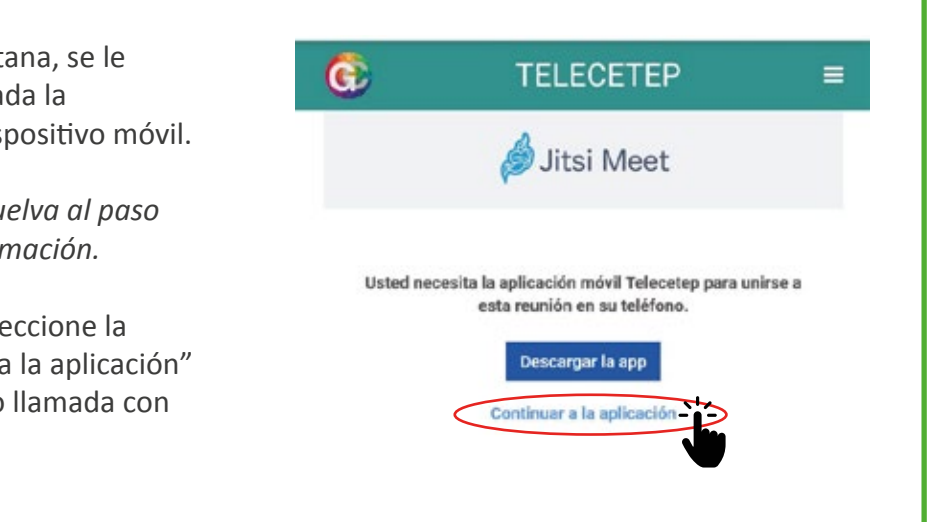

## Paso 2

# Ingrese a www.telecetep.cl

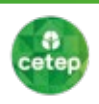

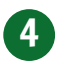

La video llamada se iniciará y el profesional lo estará esperando para comenzar su **Protocolo Paciente Paciente Paciente Paciente Paciente Paciente Paciente Paciente Paciente Paciente Paciente Paciente Paciente Paciente Paciente Paciente Paciente Paciente Paciente**

Para más información sobre el menú de la aplicación y sus opciones, vaya a la sección "Consejos para una mejor experiencia" en donde aparecerá el detalle de cada una de las opciones.

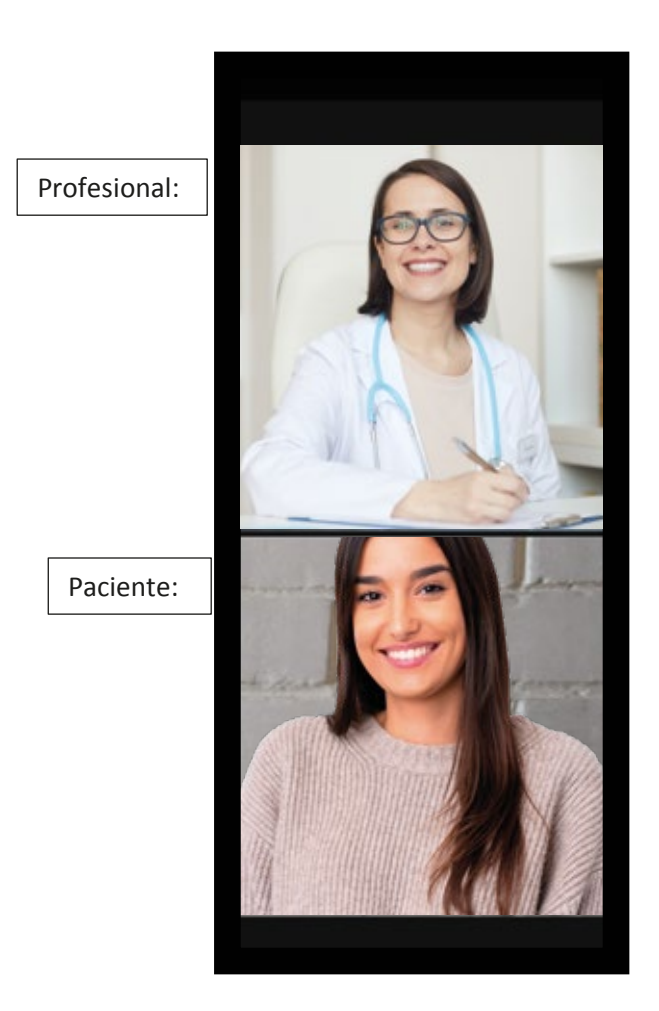

16

### Paso 3

## Consejos para una mejor experiencia

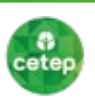

La plataforma tiene la capacidad de medir en tiempo real la calidad de su conexión durante la atención mediante el ícono de ubicado en el costado superior derecho. Podrá ver más detalles presionando el icono de estado de conexión como se muestra en la imagen:

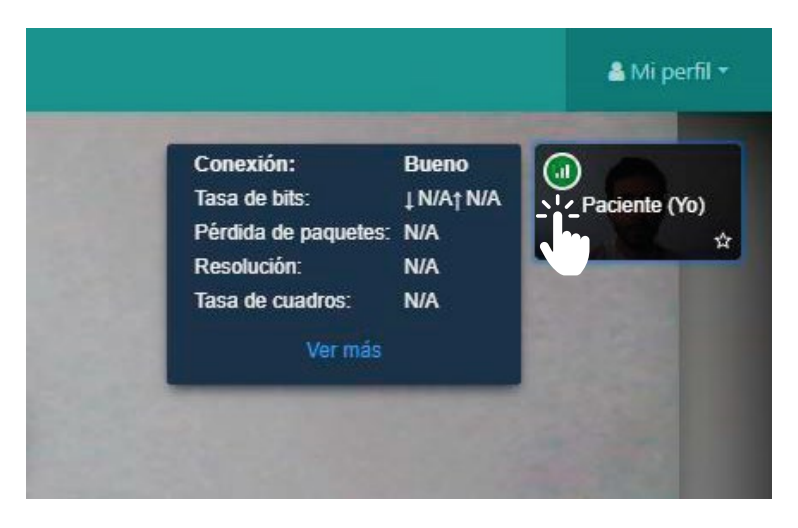

 $\mathbf{2}$ A continuación, se entrega una descripción de los botones que tiene habilitada la plataforma:

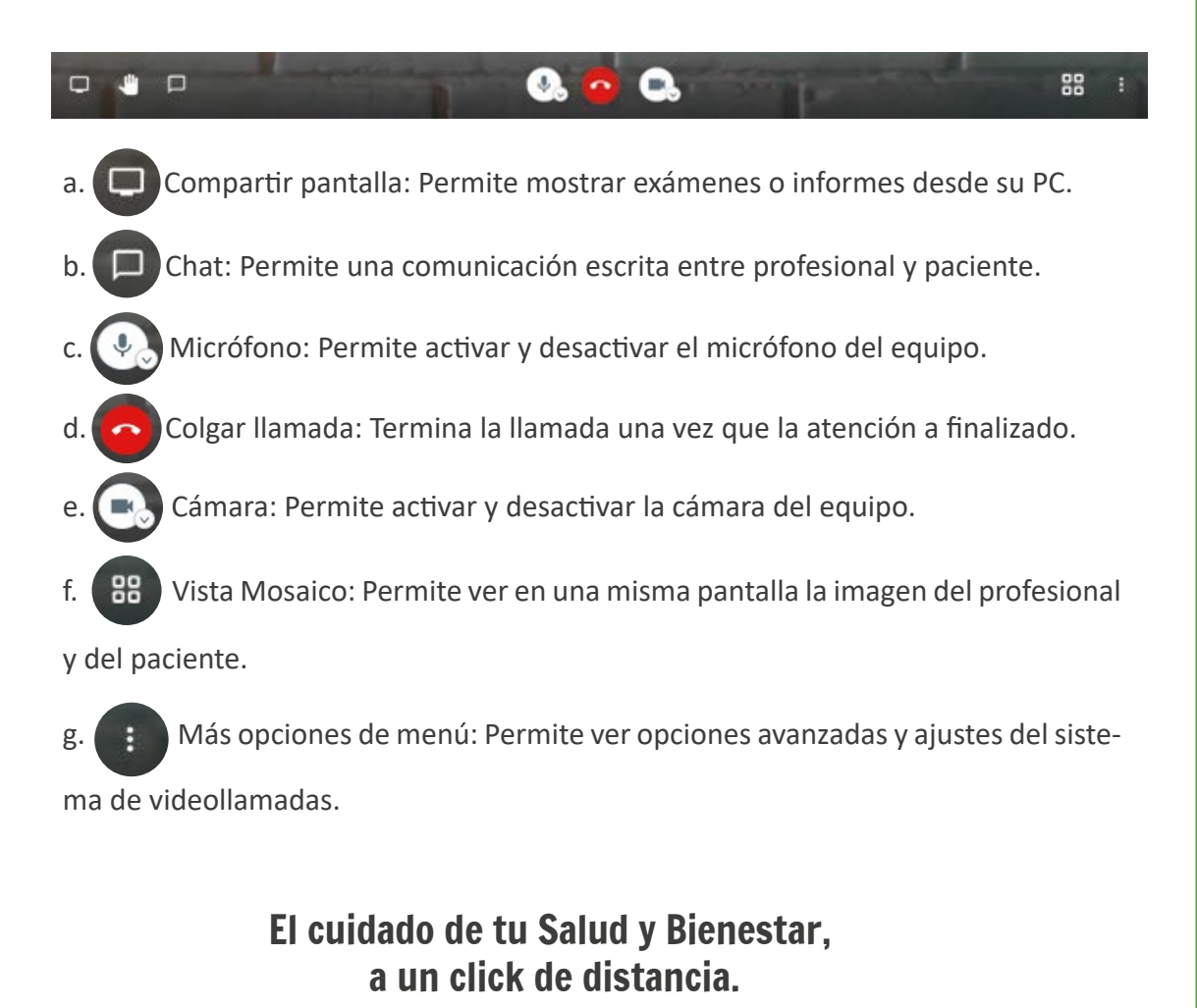